# 2023 年齐鲁金融人才申报 操作指 南

1. 介绍

本指南介绍了齐鲁金融人才工程申报平台个人用户、工作单位用 户、 推荐单位用户 的操作流程, 帮助用户理解。

2.个 人用户操作

2.1. 用户注册登录

进入人才山东 ( http://sso.rcsd.cn ) 登录页面, 如下图所示:

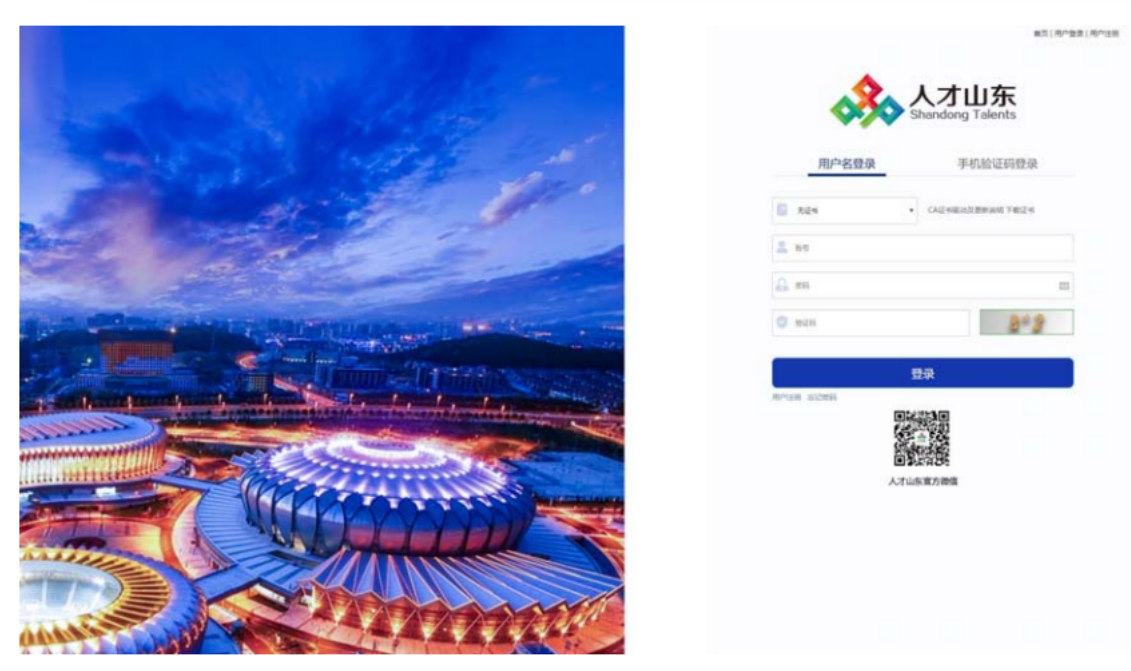

点击"用户注册"按钮, 进入注册页面, 如下图所示:

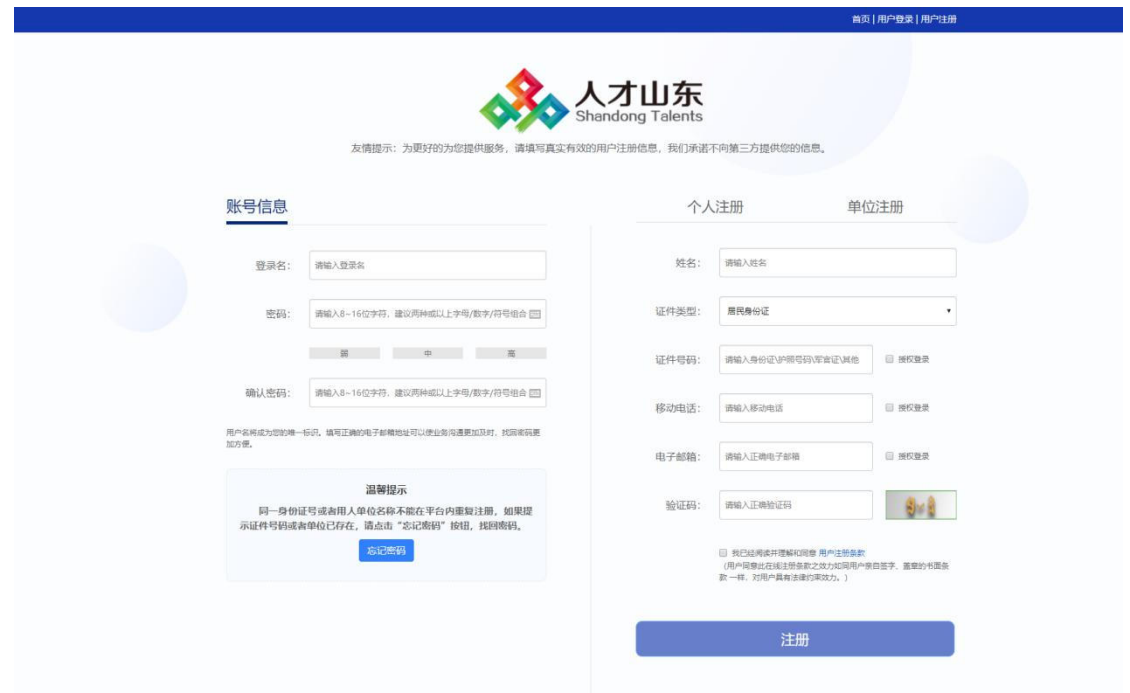

选择右侧"个人注册"完善相关信息后,点击"注册"按钮即可。 注册成功后, 返回登录页, 输入注册的登录名、密码及验证码后, 点击"登录"按钮,进入"齐鲁金融人才申报",如下图所示:

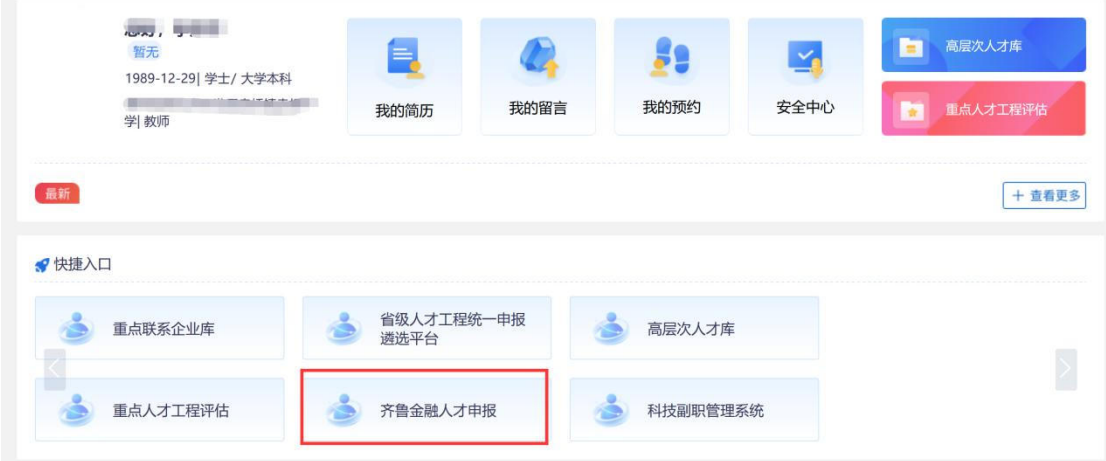

## 2.2. 如何维护个人信息

选择要申报的人才工程,金融人才工程和金融之星的操作方式相 同,此处以金融英才为例,点击页面中的"齐鲁金融人才(金融英才)", 如下图所示:

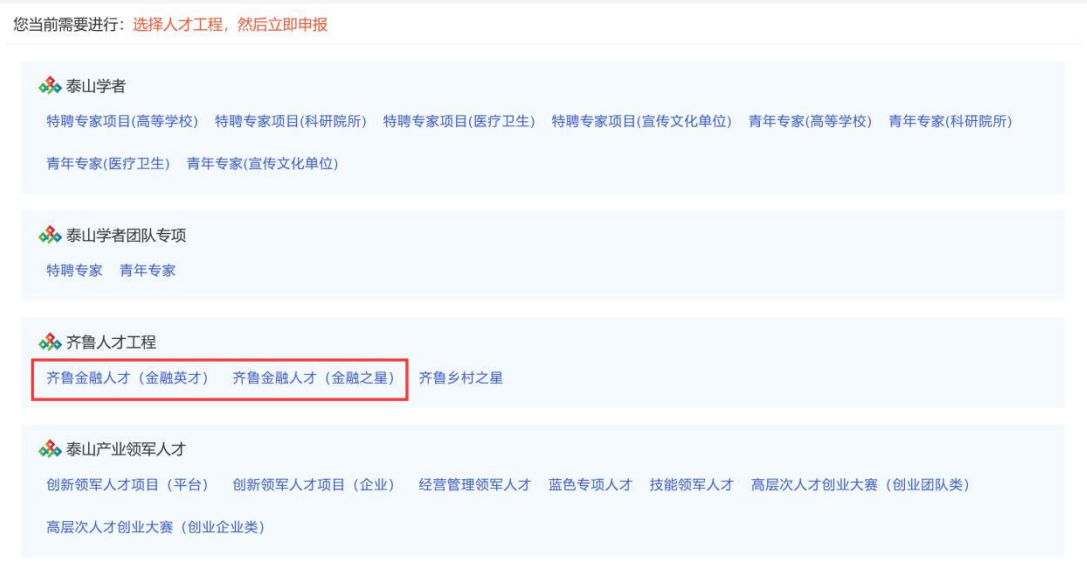

# 点击"维护人才信息"按钮,进入信息维护页面,如下图所示:

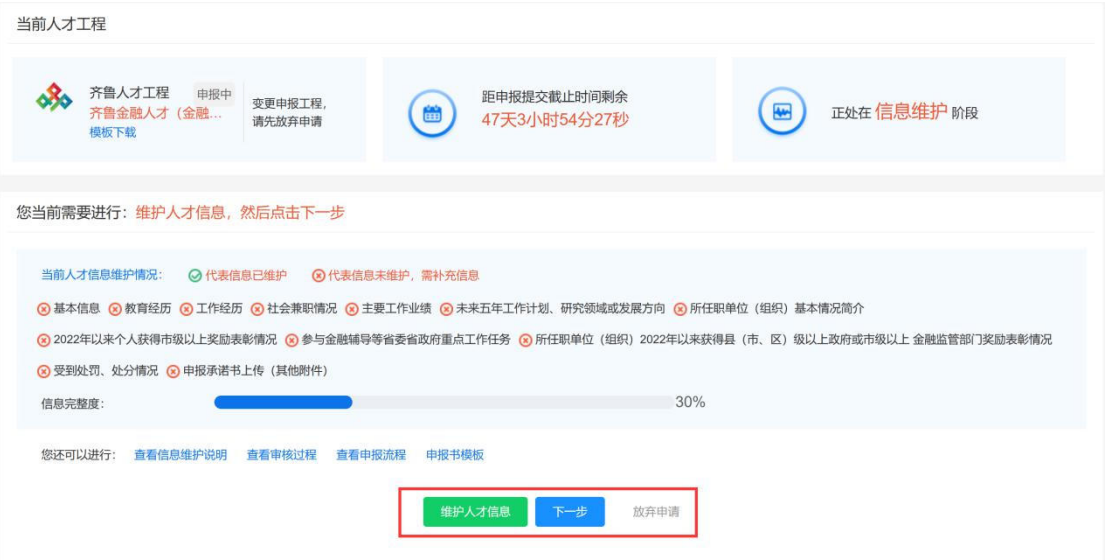

# 依次点击页面左侧栏目, 切换子集进行维护。

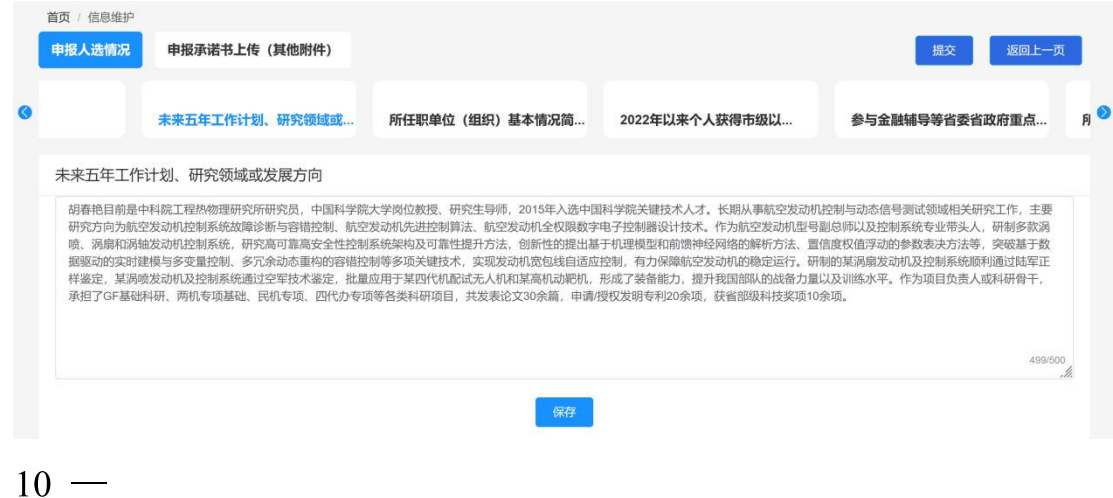

维护信息时用户点击"添加"按钮,在弹出页面中维护完成信息 后保存, 即可新增一条信息情况, 如下图所示:

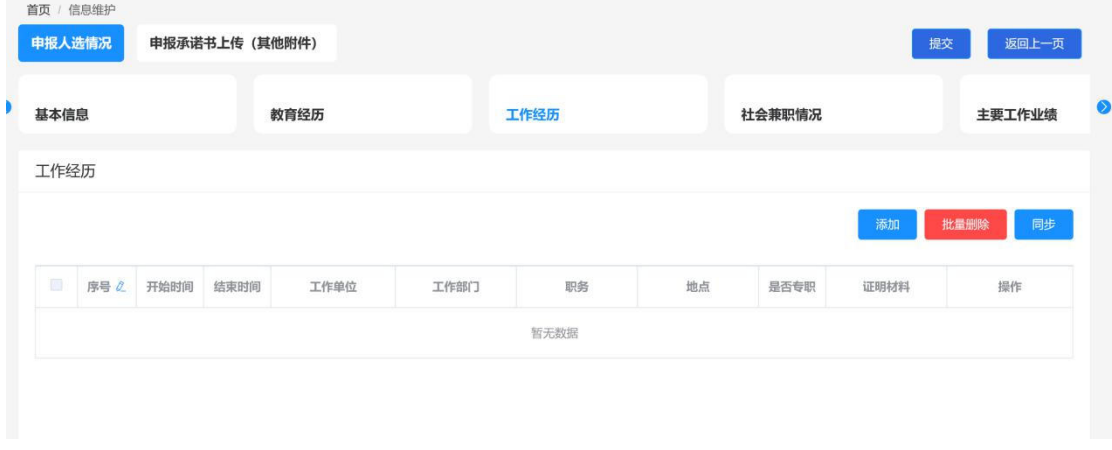

个人用户完成申报人选情况填写后,需上传个人承诺书附件, 操 作流程分为三步:

1、下载个人承诺书模版并打印。

点击"申报承诺书上传(其他附件)"进入上传操作界面,依次点 击"添加",在弹出页面中附件类型选择"申报承诺书",点击"附 件1: 个人承诺书"即可下载, 如下图所示:

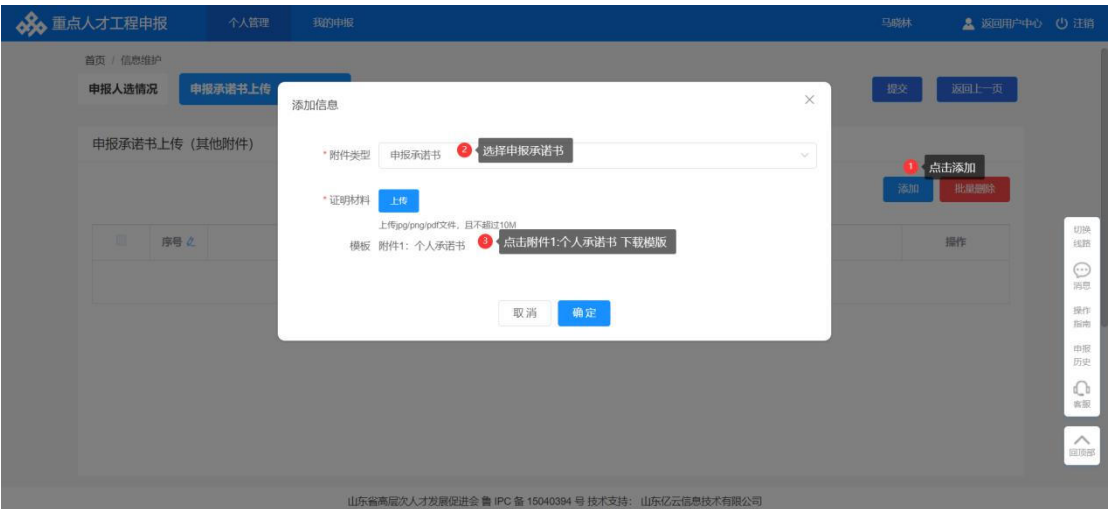

2、手签并扫描电子版

本步骤对打印后的个人承诺书进行手签, 然后扫描成电子版, 电  $-11 -$  子版的格式限定为: jpg、png、pdf 三种。

3、扫描电子版上传。

点击"添加",在弹出页面中附件类型选择"申报承诺书",选 择具体的个人承诺书附件,点击"确定"即可完成上传。

证明材料格式限定为: ipg/png/pdf 三类, 且不允许超过 10M。 如下图所示:

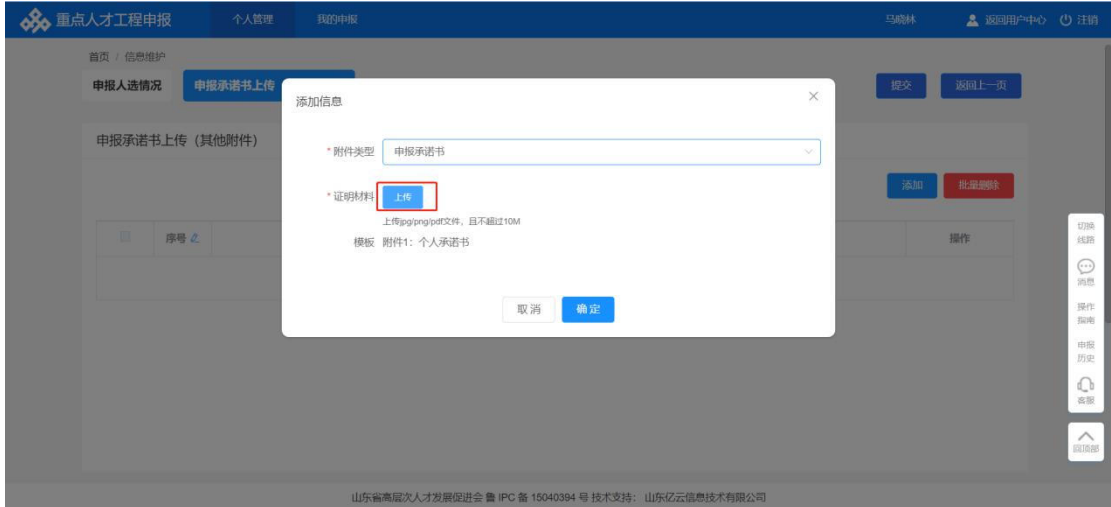

信息完善无误后,用户可点击"返回上一页",点击页面中"下 一步"按钮,进入下一环节,如下图所示:

您当前需要进行: 维护人才信息, 然后点击下一步

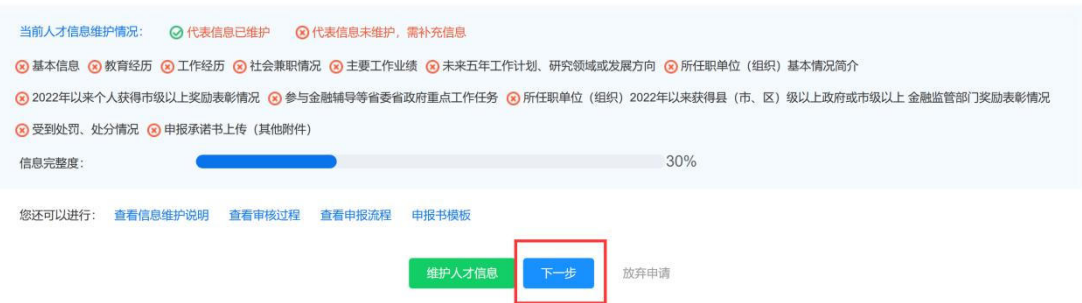

2.3. 如何提交审核

用户进入下一步页面后,在"选择申报单位"处搜索用户所在的  $-12-$  工作单位名称关键字进行模糊查询,选择具体的工作单位后点击"提 交"按钮进行申报信息的流转。

注: 此处的申报单位是指用户所在的工作单位, 该单位需先在系 统中注册并审核通过,未注册审核的工作单位将无法查询。

如下图所示:

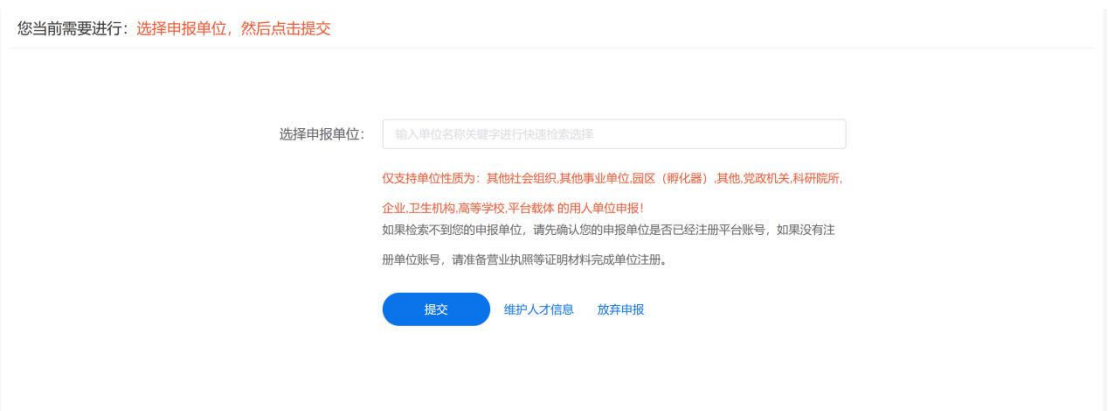

2.4. 如何撤回提交

在工作单位未进行审核操作前,可点击"撤回"按钮,撤回提交 操作重新编辑信息, 如下图所示:

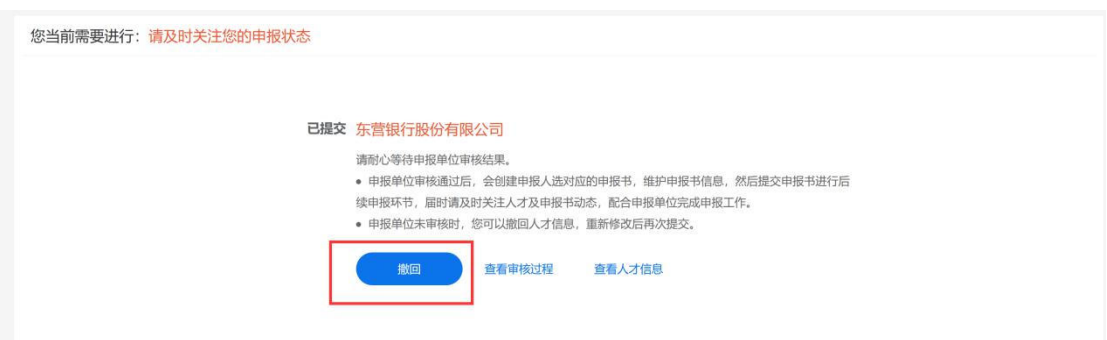

点击弹框中"确认"按钮即可成功撤回提交。重新完善修改后, 再次提交信息即可。

2.5. 如何查看审核历史

在提交页面,点击"查看审核过程"按钮查看审核情况,如下图 所示:

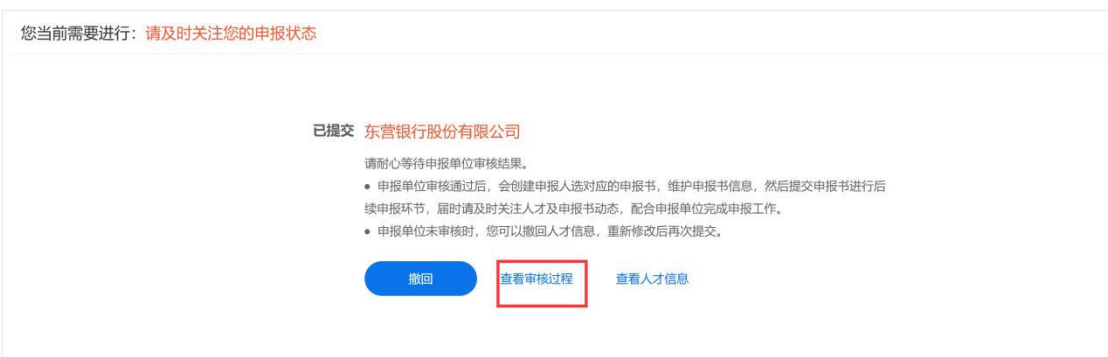

- 3. 工作单位用户操作
- 3.1. 工作单位用户注册、登录

进入人才山东 (http://sso.rcsd.cn)登录页面,如下图所示:

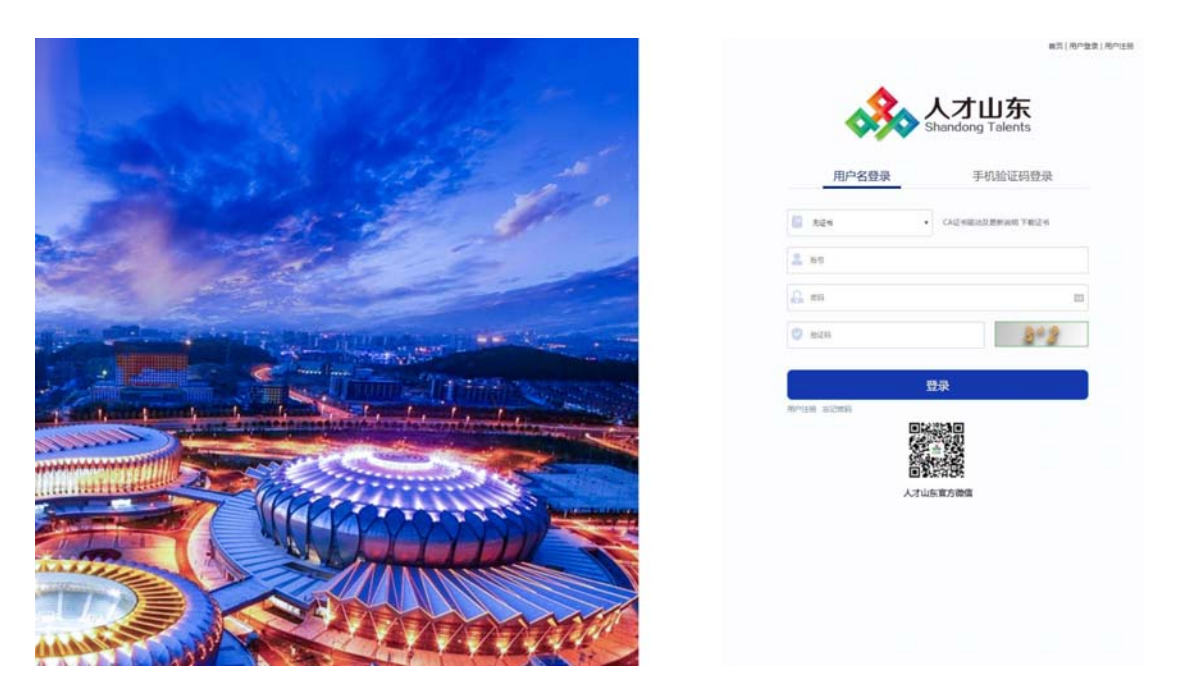

点击"用户注册"按钮,进入注册页面,如下图所示:

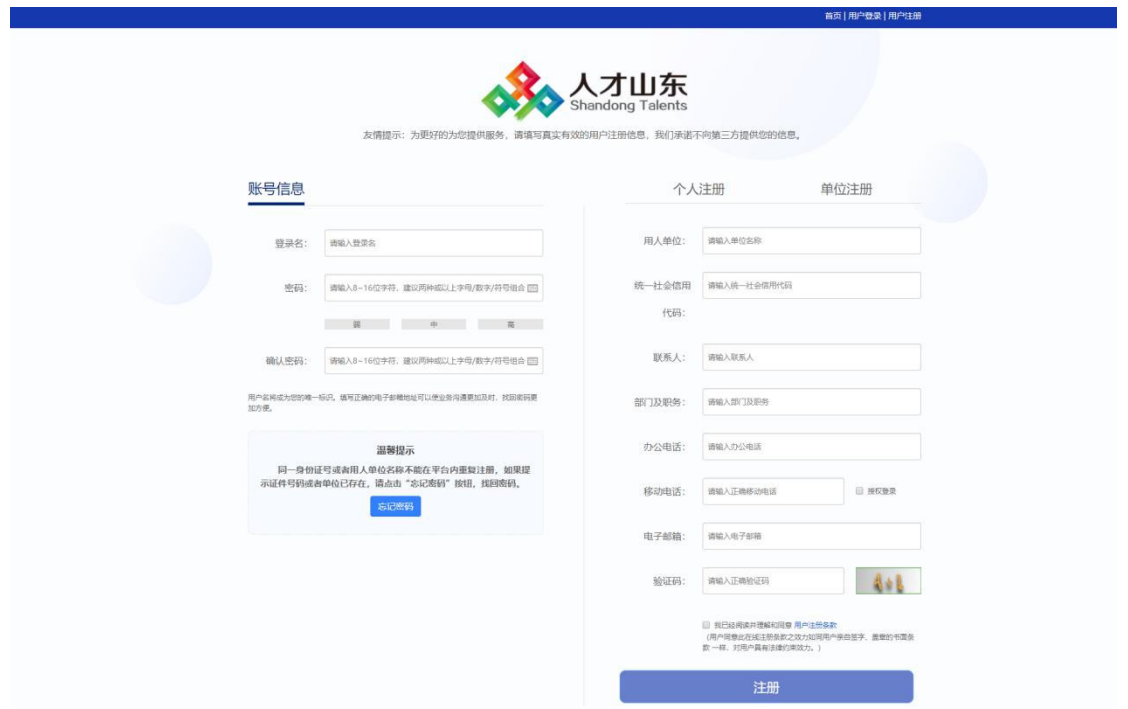

选择右侧"单位注册"完善相关信息后,点击"注册"按钮即可。 注册成功后, 返回登录页, 输入注册的登录名、密码及验证码后, 点击"登录"按钮,进入用户中心,如下图所示:

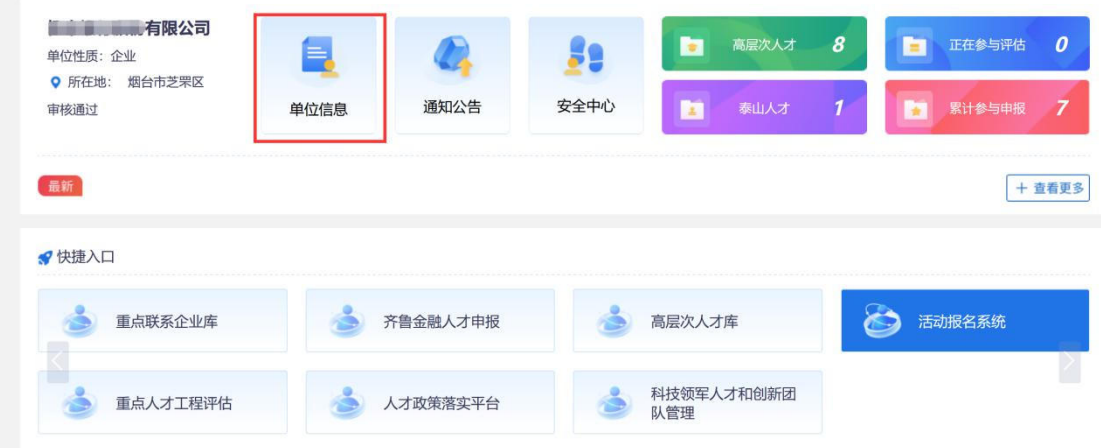

#### 3.2. 单位信息维护与提交审核

点击信息维护菜单维护基本信息,然后进入提交审核页面,点击 左上角的"提交审核",等待审核,如下图:

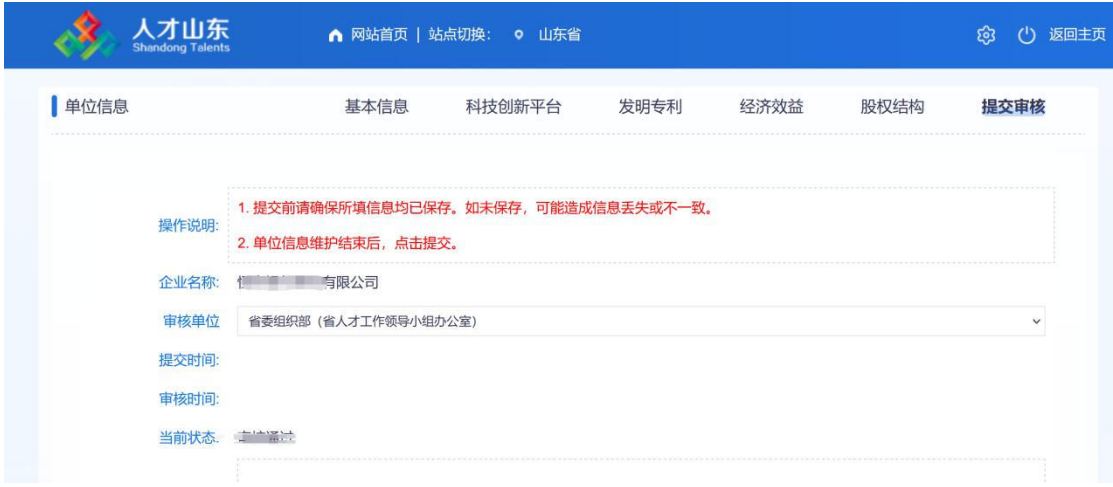

单位审核通过在快捷入口点击"齐鲁金融人才申报",进入申报 平台,未审核通过的单位没有申报权限。

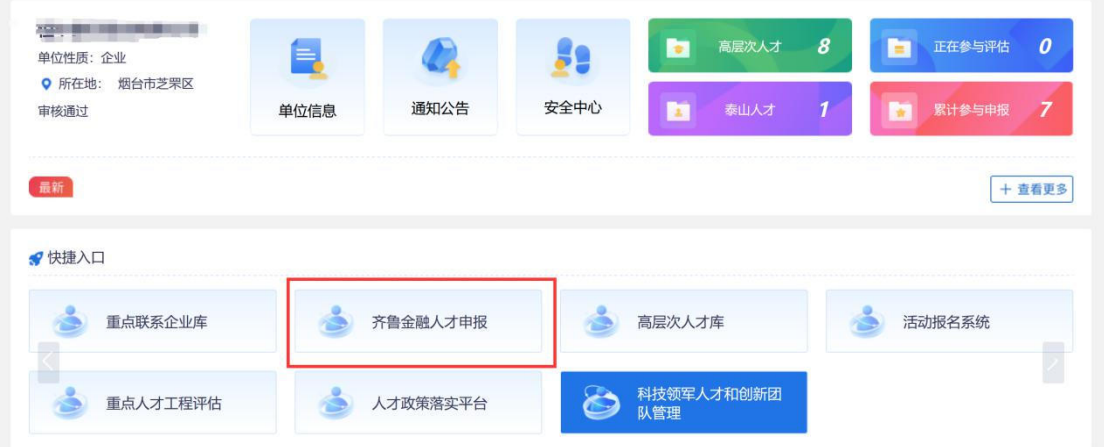

3.3. 维护申报信息

返回首页,在页面可以看到待办事项数量,点击"点击处理"按 钮, 进入申报列表页面, 如下图所示:

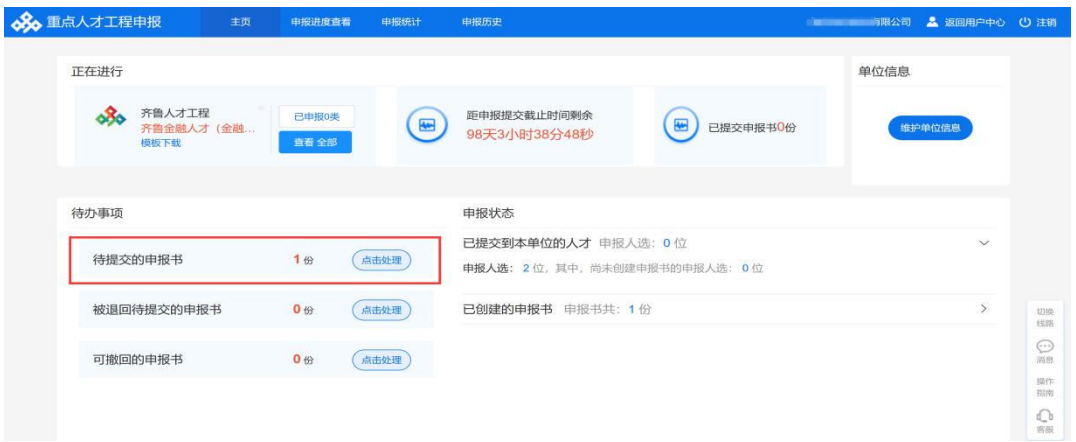

点击"点击处理"按钮,进入申报书待提交列表页面,如下图所

示:

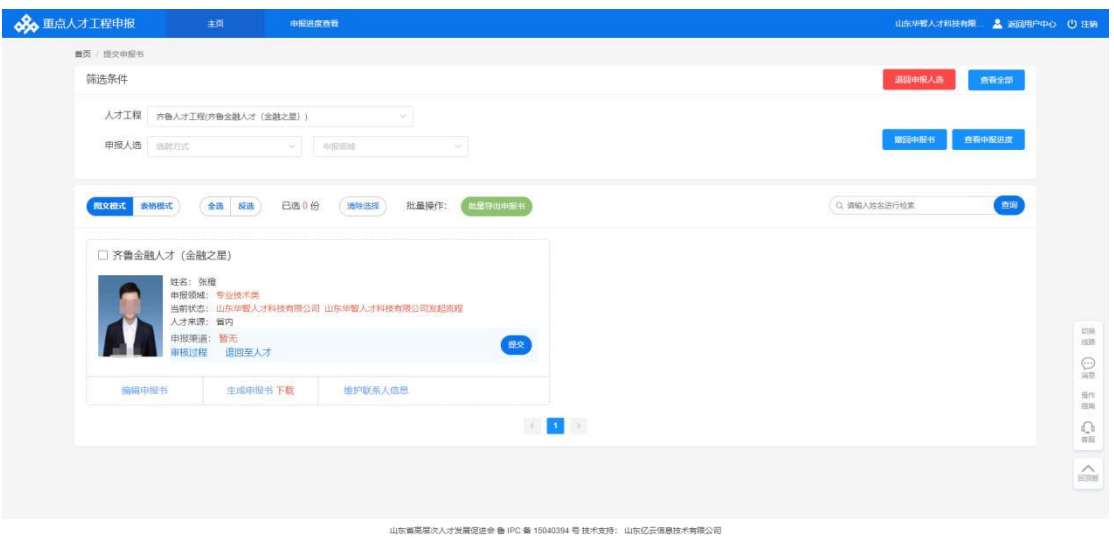

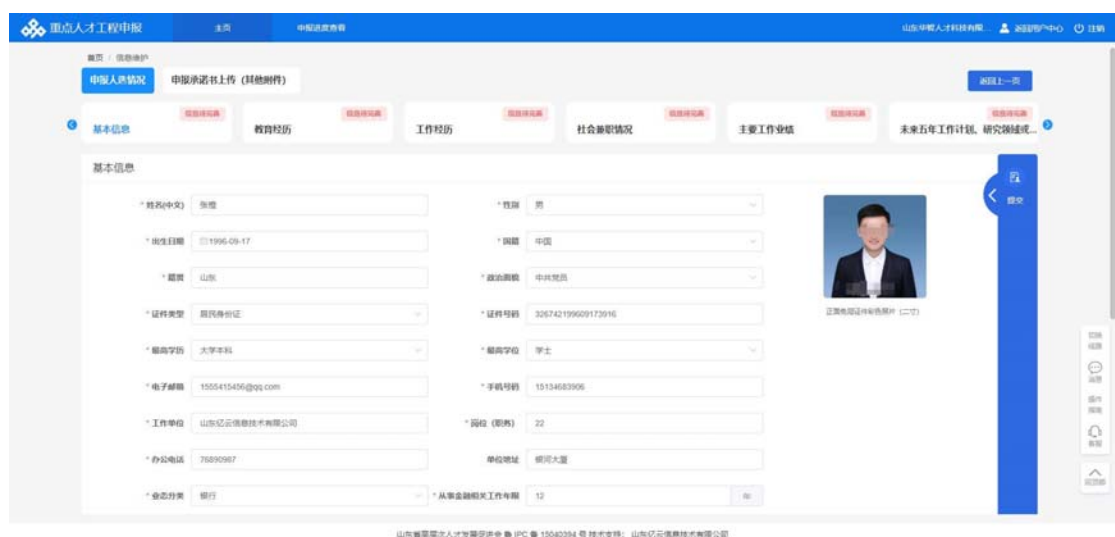

点击"编辑申报书"按钮,进入申报书维护页面,如下图所示:

工作单位需上传推荐意见,用户可点击"申报附件上传"切换到 附件上传界面, 操作流程分为三步:

4、下载推荐意见模版并打印。

点击"添加",在弹出页面中附件类型选择"推荐报告",点击 "附件 2: 推荐意见"即可下载, 如下图所示:

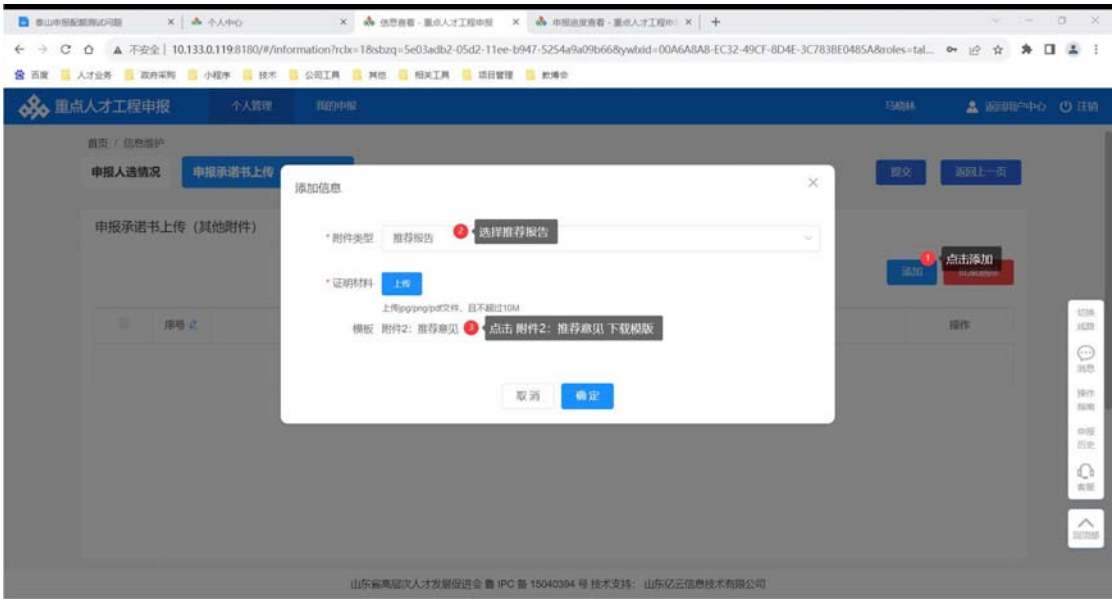

5、手签并扫描电子版

本步骤对打印后的推荐意见进行手签、盖章,然后扫描成电子版, 电子版的格式限定为: jpg、png、pdf 三种。

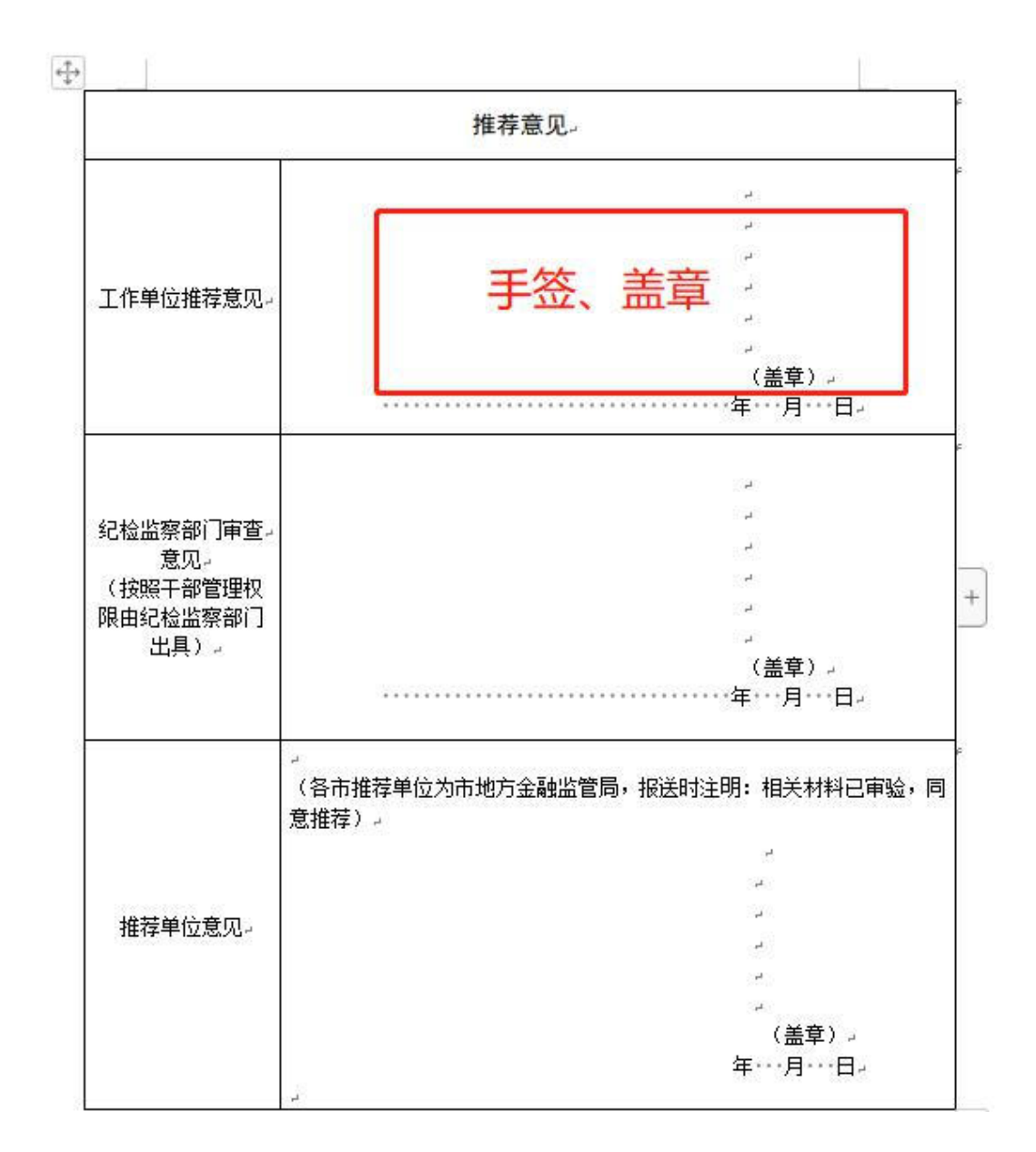

6、扫描电子版上传。

点击"添加",在弹出页面中附件类型选择"推荐报告",选择 具体的推荐报告附件,点击"确定"完成上传操作。

证明材料格式限定为: jpg/png/pdf 三类, 且不允许超过10M。 如下图所示:

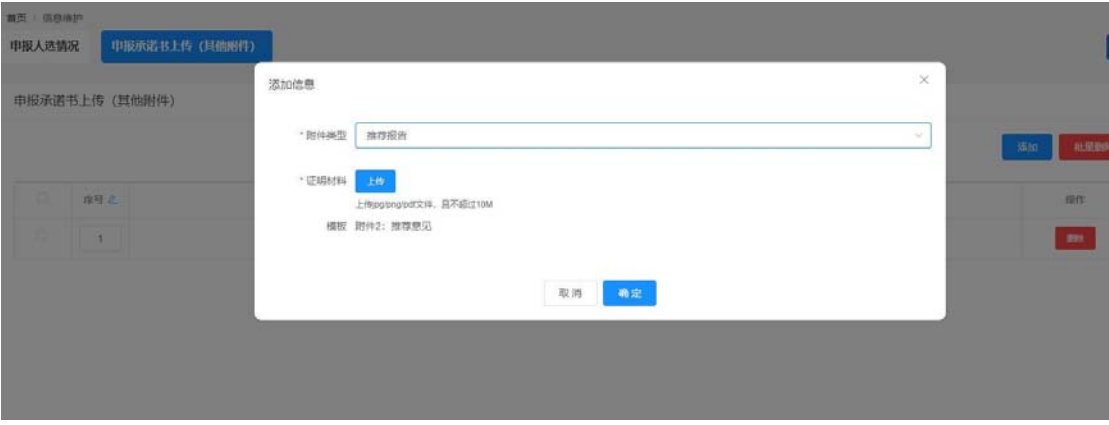

3.4. 如何提交

依次完善申报书相应信息,确认无误后点击右侧"提交"按钮, 选择推荐单位后,点击确认即可。如下图所示:

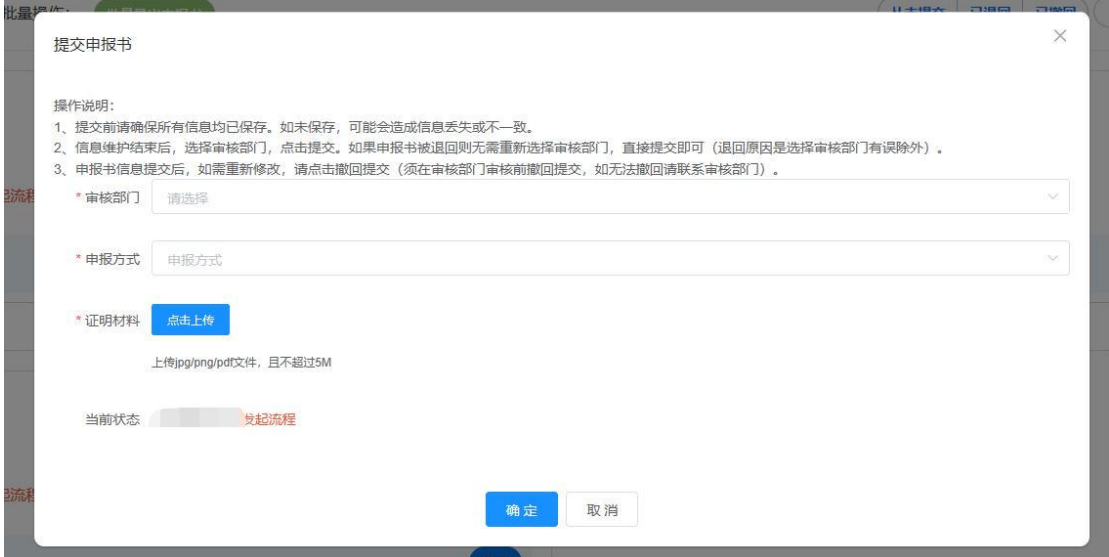

或者返回主页后,找到此人,点击"提交"按钮,选择推荐单位 后,点击确认即可。

注:

金融之星的推荐单位为市地方金融监督管理局,市地方金融监督 管理局可提交给省地方金融监督管理局。

金融英才的推荐单位,可以是市地方金融监督管理局, 也可以是 省地方金融监督管理局,其中人选的工作单位符合以下情况,请选择 推荐单位为"山东省地方金融监督管理局":

1) 省管企业;

2) 隶属于省外金融机构(组织)总部的驻鲁一级分支机构;

3) 省外金融机构在鲁设立的专业子公司。

提交操作如下图所示:

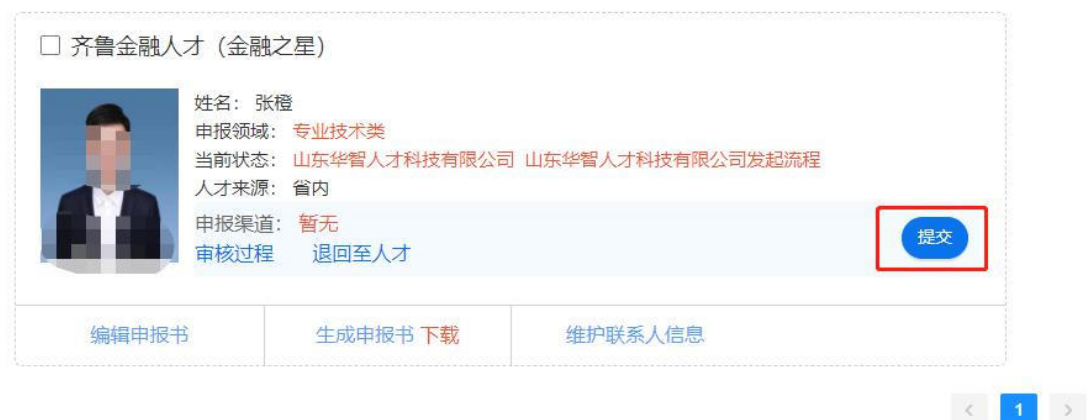

#### 3.5. 如何退回人才

在人才列表页面,可以对已提交到本单位的人才信息进行退回操 作。点击"退回至人才"按钮,在弹出框中输入退回意见后点击"确 定"按钮, 即可成功退回个人用户, 如下图所示:

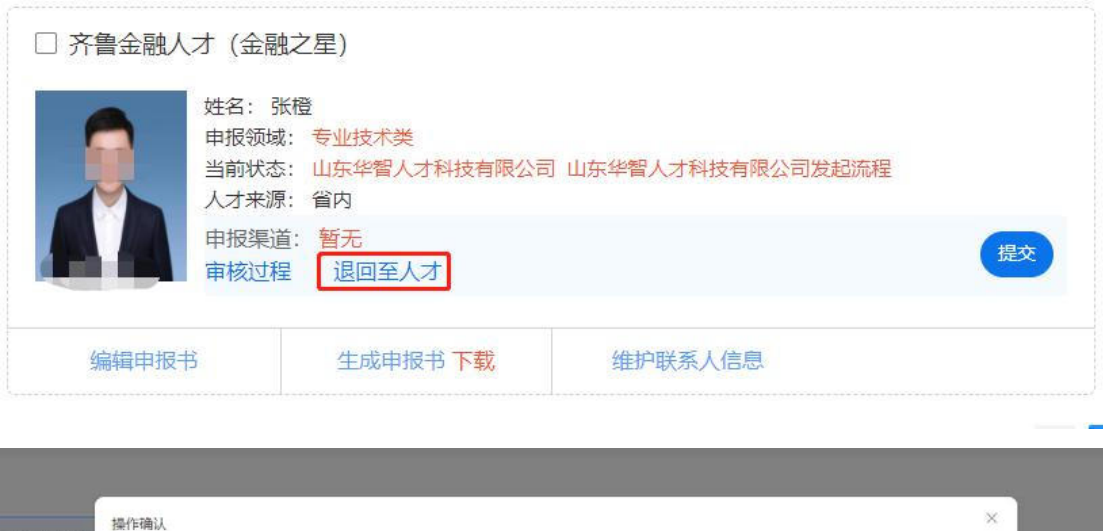

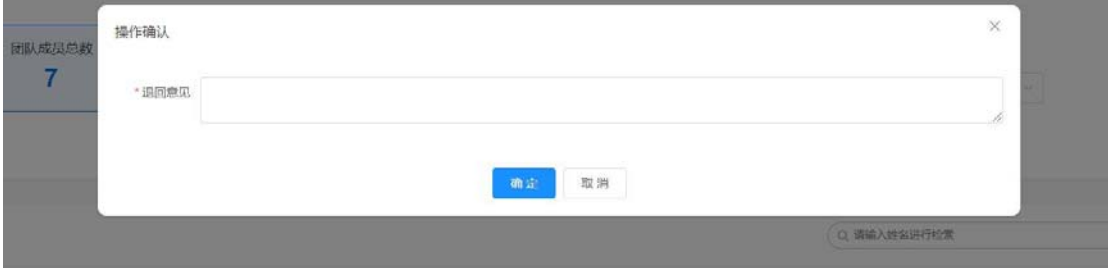

注: 如果申报人选的申报书已经被提交到上级主管部门审核, 则无权限退回。

3.6. 如何撤回申报书

如果信息填写有误或者想补充信息,可以返回单位主页,在待办 事项处查看"可撤回的申报书"(如果申报书提交后主管部门还未签 收, 此处会显示)。如果申报书不为 0, 点击"点击处理"按钮, 进 入可撤回申报书列表页面,点击人才卡片的"撤回申报书"按钮即可 如下图所示:

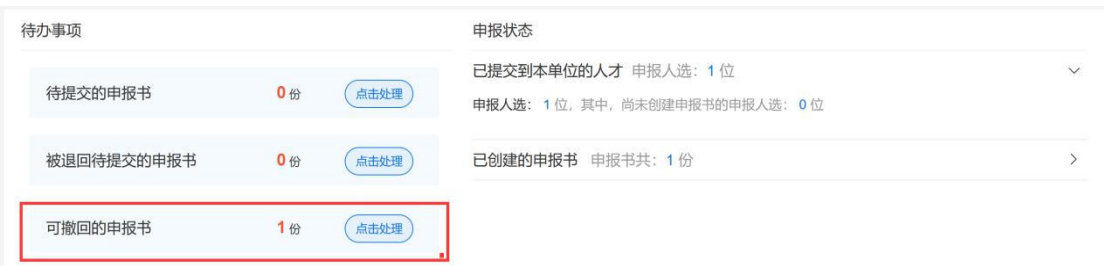

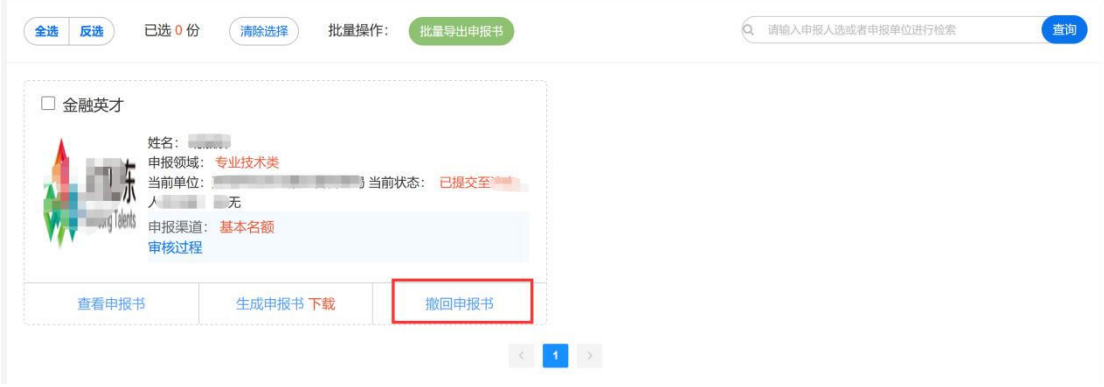

注: 如果申报人选的申报书已经被提交到上级主管部门审核或签收, 则无权限撤回。

#### 4. 推荐单位用户操作

## 4.1. 推荐单位用户登录

进入人才山东 (http://sso.rcsd.cn)登录页面,如下图所示:

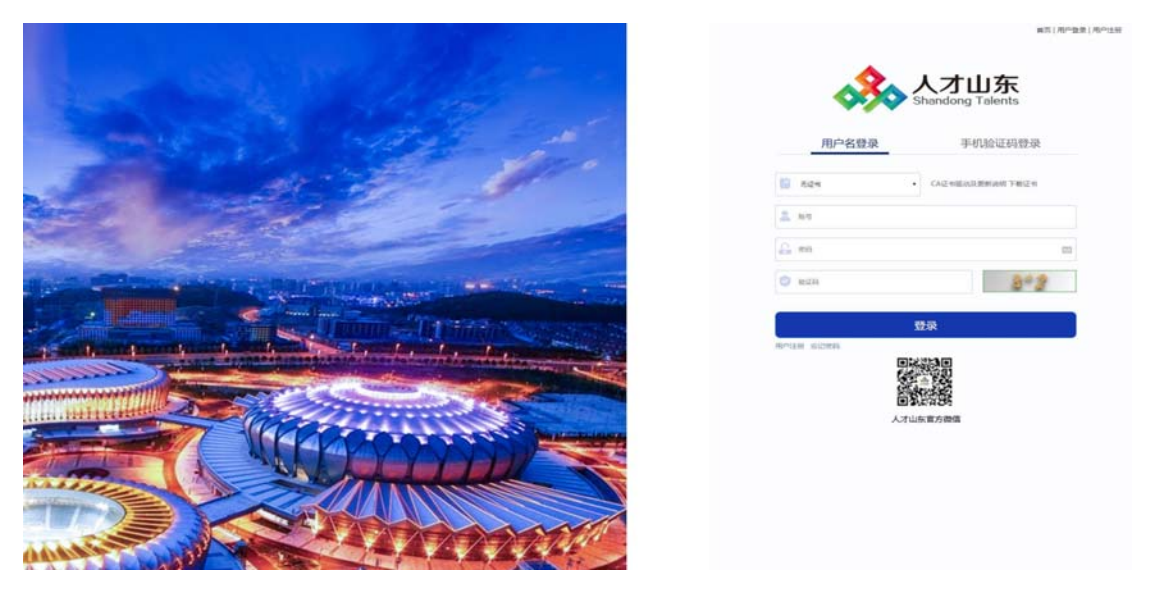

此处推荐单位包含各市金融监督管理局和各区县金融监督管理 局。各市、区县金融局账户已分配,无需注册。

输入登录账号、密码及验证码后,点击"登录"按钮,进入用户 中心,第一次登录成功后可进入安全中心立即修改密码,如下图所示:

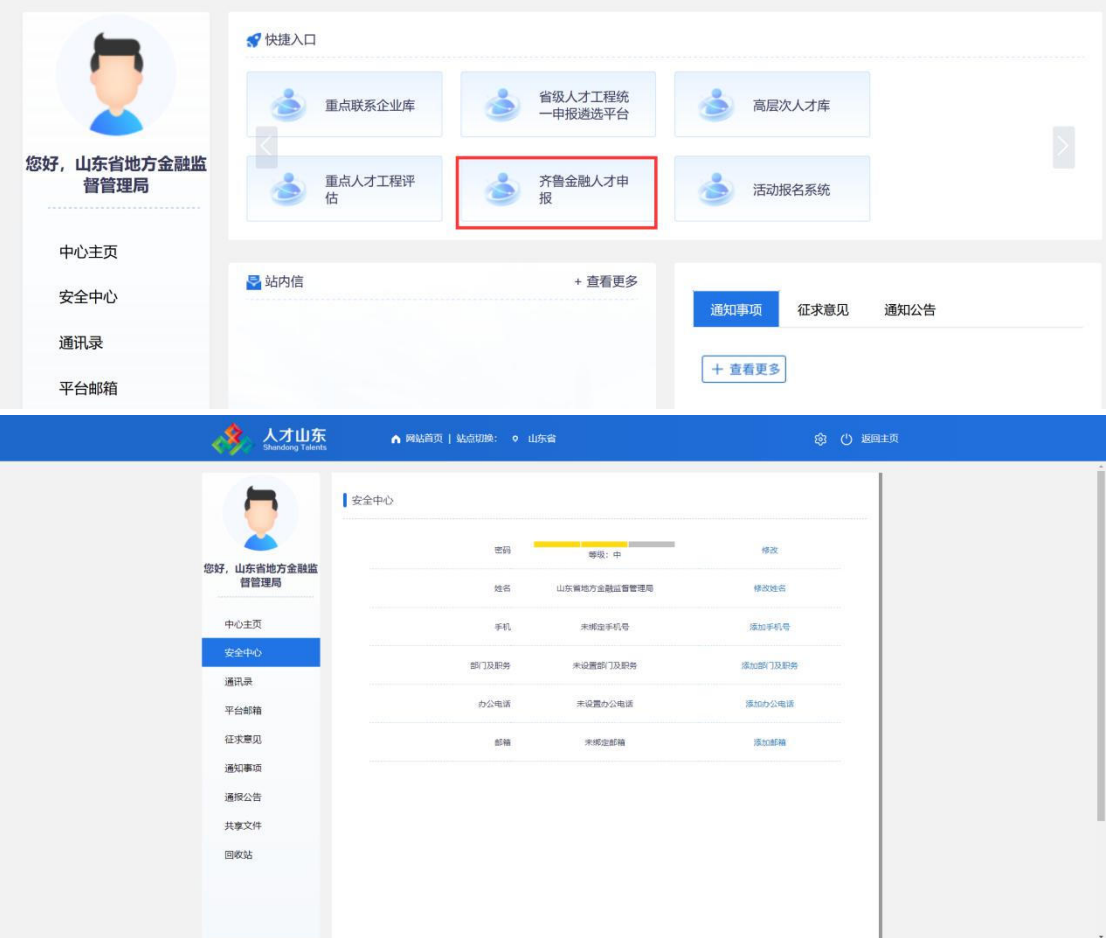

4.2. 审核申报人选信息

 $-24-$ 

在快捷入口点击"齐鲁金融人才申报",进入申报平台首页。在 页面可以看到待审核的申报信息。

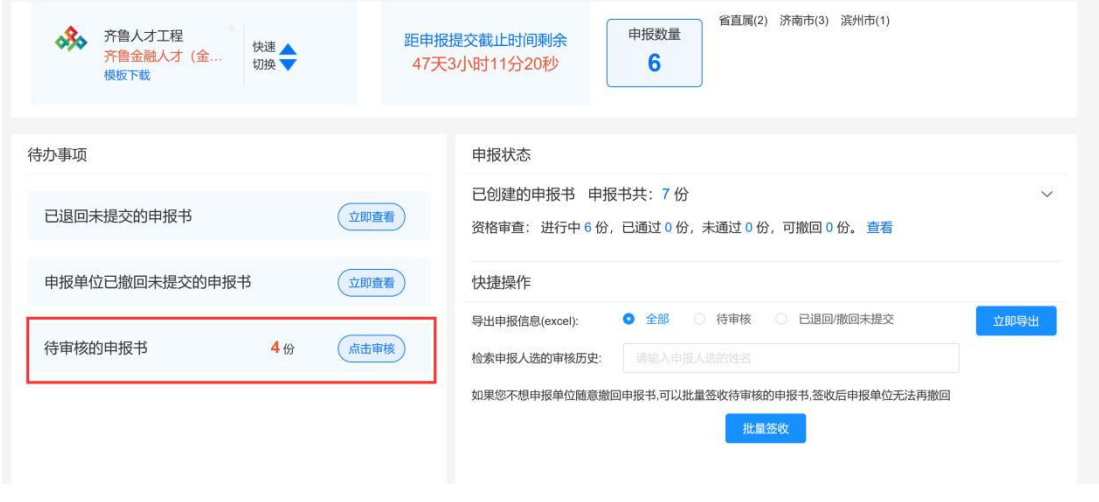

点击"点击审核"按钮,进入审核列表页面,如下图所示:

| 筛选条件   |      |                      |                                                                         |                |          |        |         |           |         | 查看全部                 |
|--------|------|----------------------|-------------------------------------------------------------------------|----------------|----------|--------|---------|-----------|---------|----------------------|
| 人才工程   |      | 齐鲁人才工程(齐鲁金融人才(金融之星)) |                                                                         | 所属地市<br>$\sim$ | 所属地市     | 88     |         | 待审核 (共4人) | 已退回     | 资格审查通过               |
| 申报人选   | 选聘方式 | ×                    | 申报领域                                                                    | $\searrow$     |          |        |         |           | 资格审查不通过 |                      |
|        |      |                      |                                                                         |                |          |        |         |           |         |                      |
|        |      |                      |                                                                         |                |          |        |         |           |         |                      |
| 表格模式   | 图文模式 | 批量操作:                | 导出申报书                                                                   | 导出excel        | 签收<br>退回 | 资格审查通过 | 资格审查不通过 |           |         | 查询<br>Q 请输入申报人选或者申报单 |
| $\Box$ | 人才工程 | 姓名                   | 申报单位                                                                    | 申报领域           | 选聘方式     | 申报渠道   | 联系人     | 审核结论      | 重复申报提醒  | 操作                   |
| $\Box$ | 金融之星 | 亦热                   | - 1 - when refer citate inter" a.k<br>Milliam committee<br><b>RANGE</b> | 经营管理类          |          | 基本名额   | 张石      | 暂无        | 暂无      | 审核申报书 生成申报书          |

点击"审核人选"按钮,进入信息审核页面,点击左侧菜单可切 换不同子集进行查看,如下图所示:

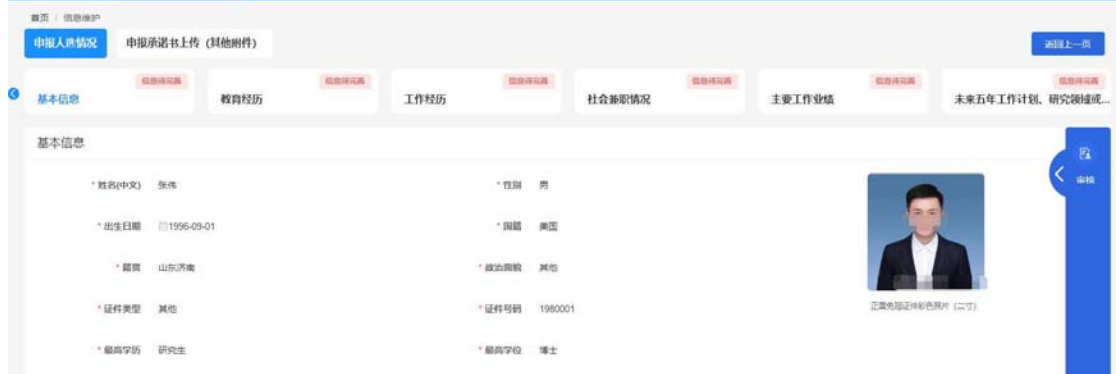

推荐单位需上传推荐意见,用户可点击"申报附件上传"切换到 附件上传界面, 操作流程分为三步:

1、下载推荐意见模版并打印。

点击"添加",在弹出页面中附件类型选择"推荐报告",点击 "附件 2: 推荐意见"即可下载, 如下图所示:

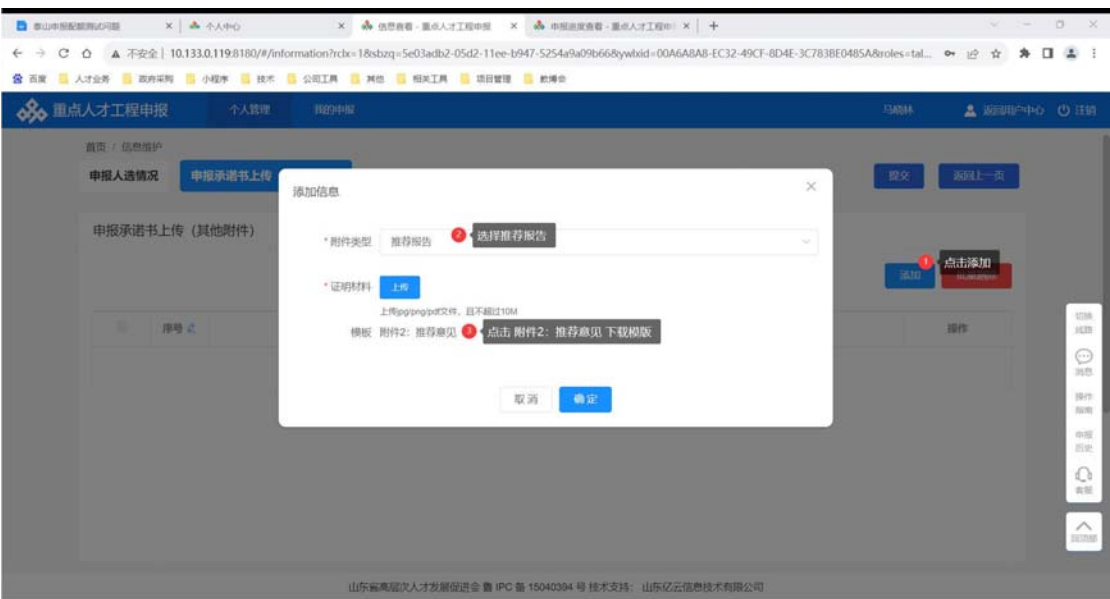

2、手签并扫描电子版

本步骤对打印后的推荐意见进行手签、盖章,然后扫描成电子版, 电子版的格式限定为: jpg、png、pdf 三种。

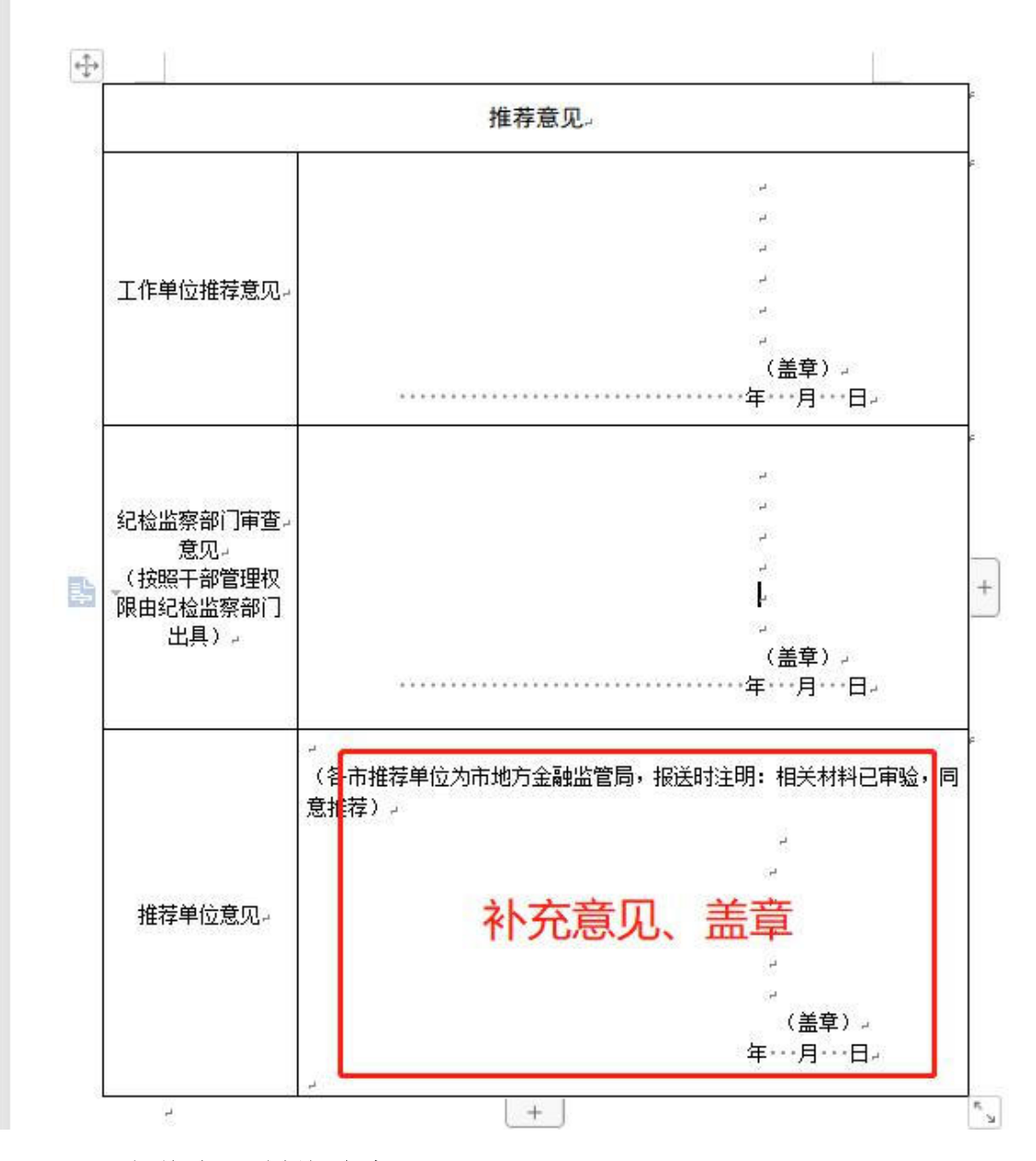

3、上传电子版推荐意见。

点击"添加",在弹出页面中附件类型选择"推荐报告",选择 具体的推荐报告附件,点击"确定"完成上传操作。

证明材料格式限定为: jpg/png/pdf 三类, 且不允许超过 10M。 如下图所示:

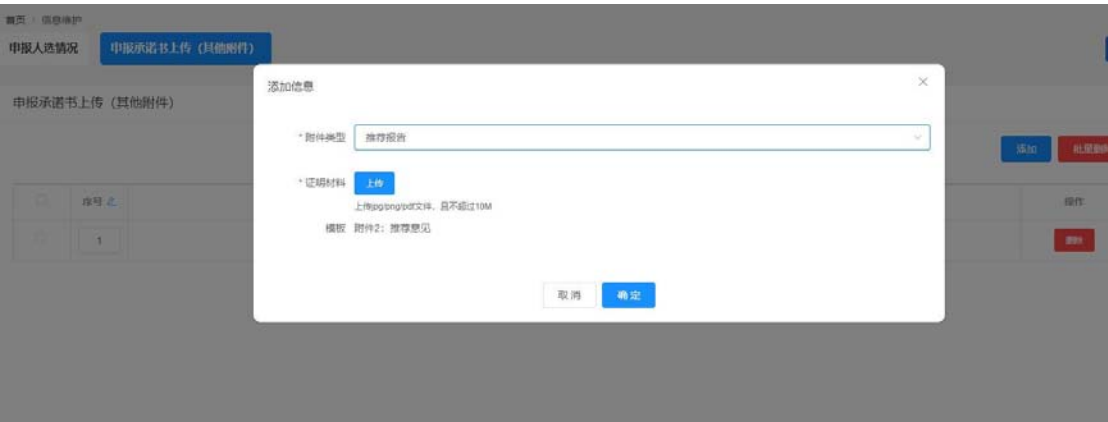

对于符合推荐的人选,完成推荐意见意见上传后,可进行审核提 交:

点击"审核"浮窗,弹出审核结论意见框,选择"审核通过"审 核结论并填写审核意见后,再点击"提交"按钮即可;或选择"退回" 审核结论并填写审核意见后,再点击"退回"按钮,退回申报用户修 改。如下图所示:

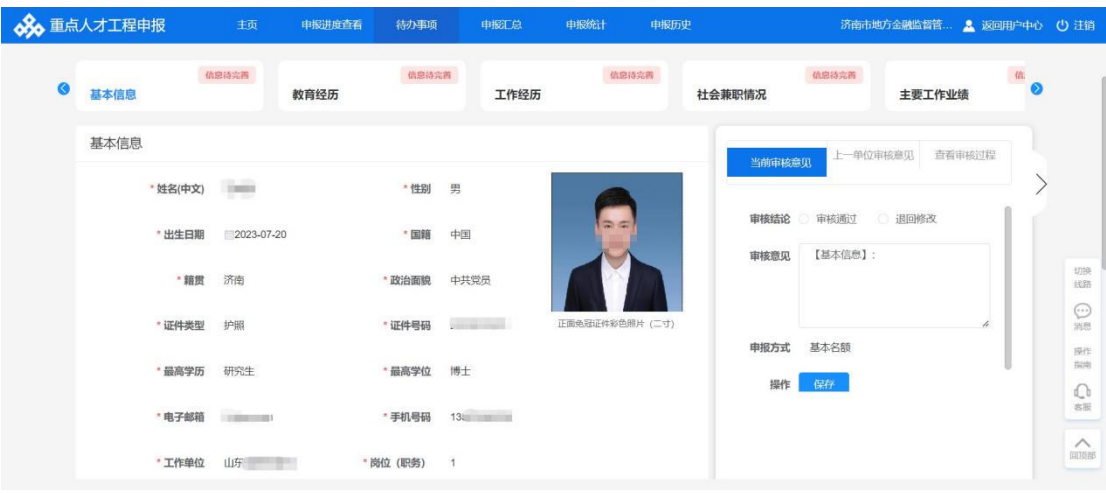

山东省高层次人才发展促进会 鲁 IPC 备 15040394 号 技术支持: 山东亿云信息技术有限公司

#### 4.3. 签收申报人选信息

工作单位可主动发起撤回已提交的申报书,若推荐单位不允许工 作单位自行撤回尚未审核的申报书,可以执行签收操作.

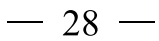

进入"待办事项"页面,点击"批量签收",就完成签收操作。 如下图所示:

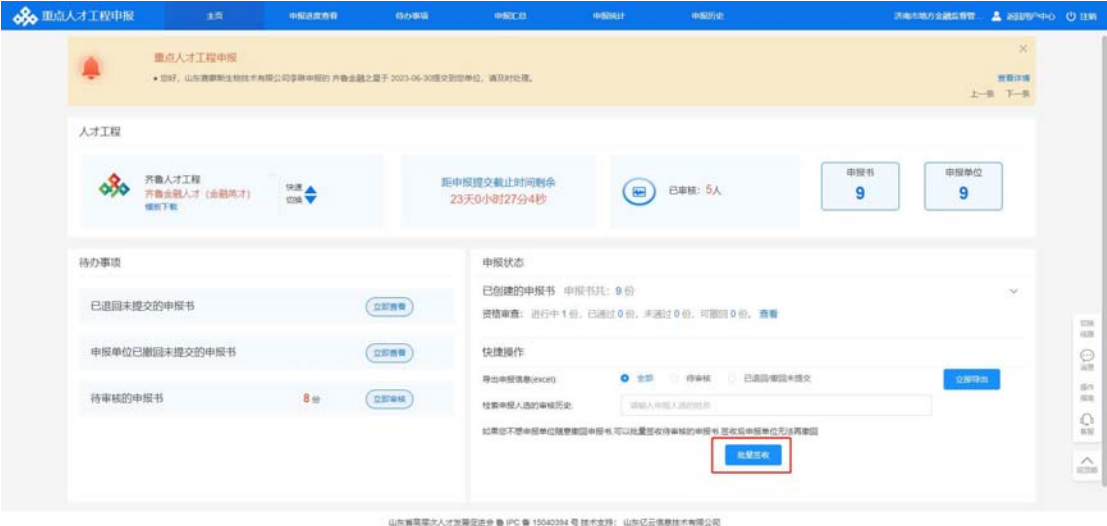

#### 4.4. 如何杳看已推荐或已退回申报书

如果想查看已退回或者已推荐的申报书,可以进入"待办事项" 页面,点击"已退回"或者"已推荐"按钮,就可以查看已退回或者 已推荐的人选情况,如下图所示:

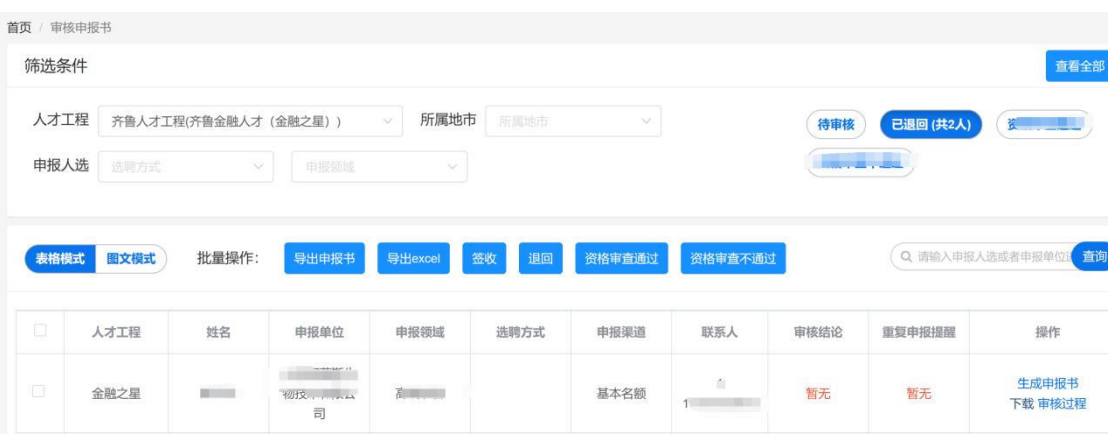

点击"审核过程"可以查看当前人选的最新状态。如下图所示:

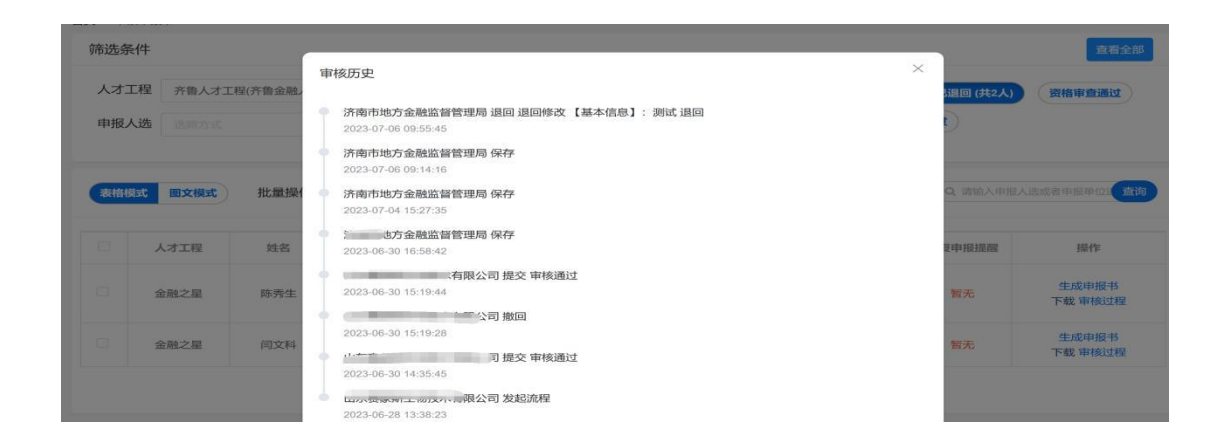

## 4.5. 如何导出基本情况汇总表

进入"待办事项"页面,点击"导出 exce1"按钮, 就可以导出 已推荐的人选情况,如下图所示:

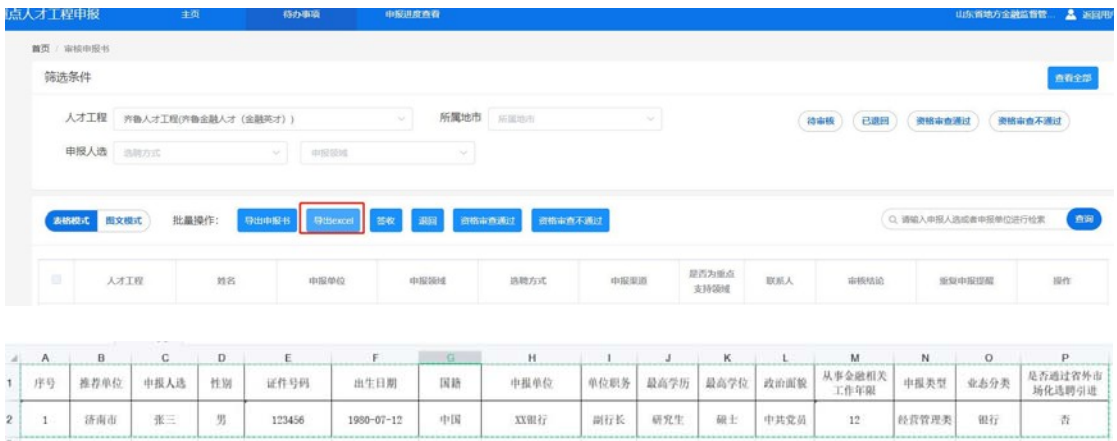

#### 4.6. 如何查看往年申报历史

如果想查看往年的申报记录,可以进入"申报历史"页面,就可 以查看往年的申报记录,如下图所示:

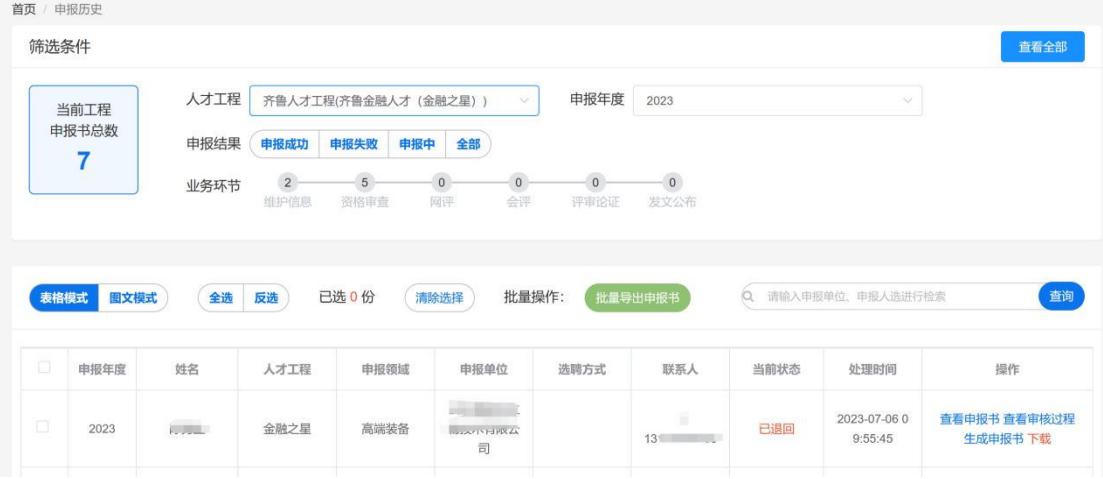

## 5. 其他事项

如遇到技术问题,请联系客服服务电话: 0531-82893217、  $0531 - 82893219.$ 

工作周期: 周一至周五, 上午: 09: 00 至 11: 50, 下午: 13: 00 至  $18:00.$ 

山东省地方金融监督管理局

2023年9月13日印发

 $-32 -$